# **SEDOR® Analysis Applications**

SEDOR® analysis applications are always active on DVS appliances. The integrated SMAVIA Recording Server software allows for the deactivation (disarmed) and activation (armed) of the analysis applications by contact events as of version 8.x.8.

Contact events are triggered by the *Contact IN interface* on the appliance (HW), an *Ethernet I/O interface* or by an external application over the *DaVid protocol* (IP).

For the use of this function the following software versions are required at least:

- DVS Analysis Server 8.x.8
- SMAVIA Viewing Client 2.2.0.3
- PGuard advance 4.3.3.16

## **Assignment of the function**

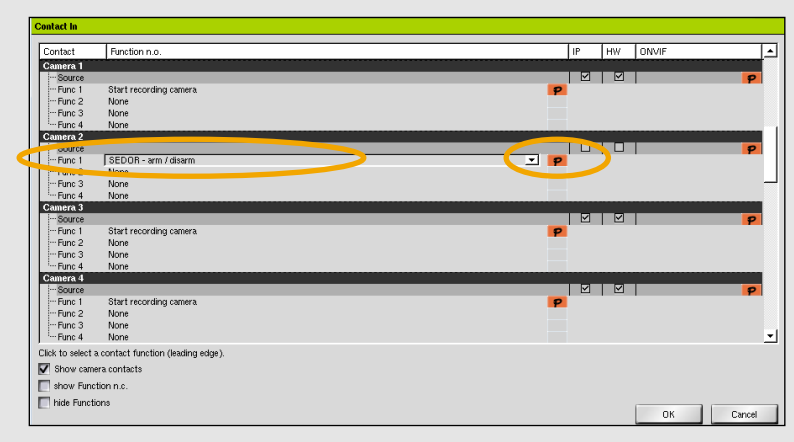

- $\triangleright$  Open the user interface of the appliance.
- > Open the **Contact IN** dialog over *Interfaces* > *Contact IN*.
- Select the required contact (*Global* or *Camera*).
- **h** Set **SEDOR arm/disarm** as a function.
- **▶ Click the** *P* **button in the** *Function* **column.**
- The *Contact Parameter* dialog is displayed.

- **►** Set the activation (*Arm*) or deactivation (*Disarm*) of the analysis application.
- > Set the execution of the action for single *Cameras* or all cameras (*Device*).
- Select the *Cameras* with a click on the corresponding button if required.
- $\triangleright$  Confirm with *OK*.

*Use the Function n. c. of the same contact to activate (arm) a deactivated (disarmed) analysis application again.* 

*This configuration allows for the connection of an On/Off switch.*

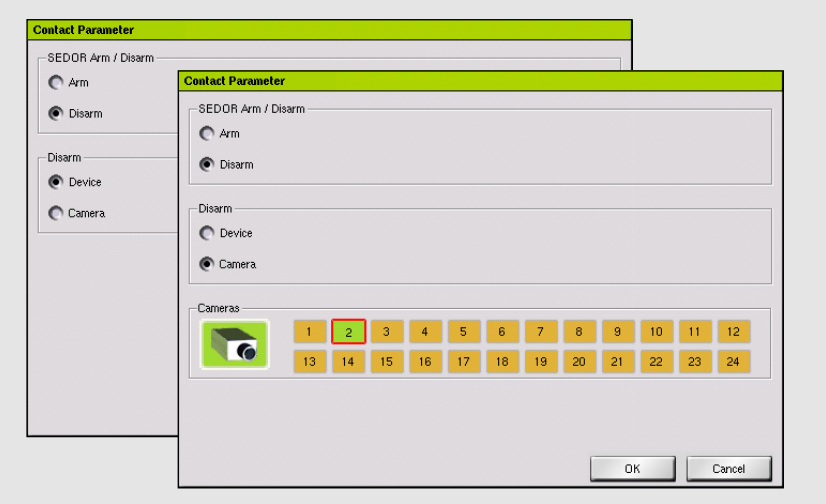

#### **Assignment of the trigger**

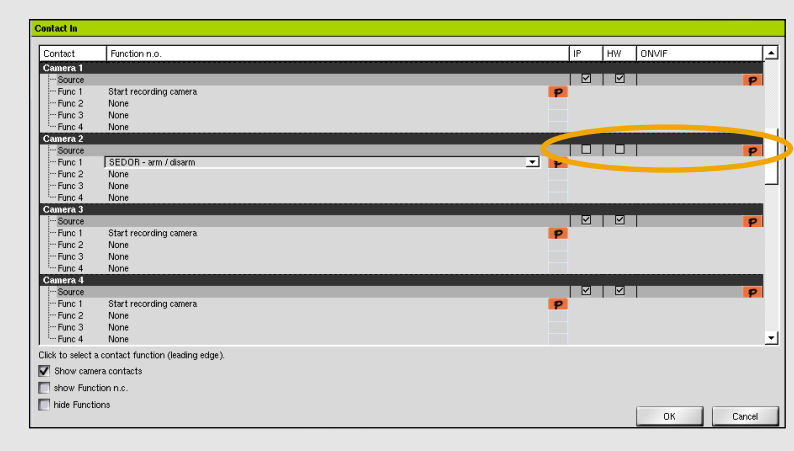

**EXECUTE:** Activate the *IP* check-box to trigger the contact event by an external application over the *DaVid protocol* (Ethernet).

Or:

**h** Activate the **HW** check-box to trigger the contact event by the *Contact IN interface* on the appliance.

Or:

**▶ Click the** *P* **button in the** *ONVIF* **column to trigger** the contact event by an *Ethernet I/O interface* (Ethernet).

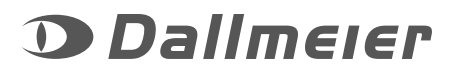

# **SEDOR® Analysis Applications**

## **Display of the status**

The external SMAVIA Viewing Client software allows for the display of the SEDOR® analysis status as of version 2.2.0.3.

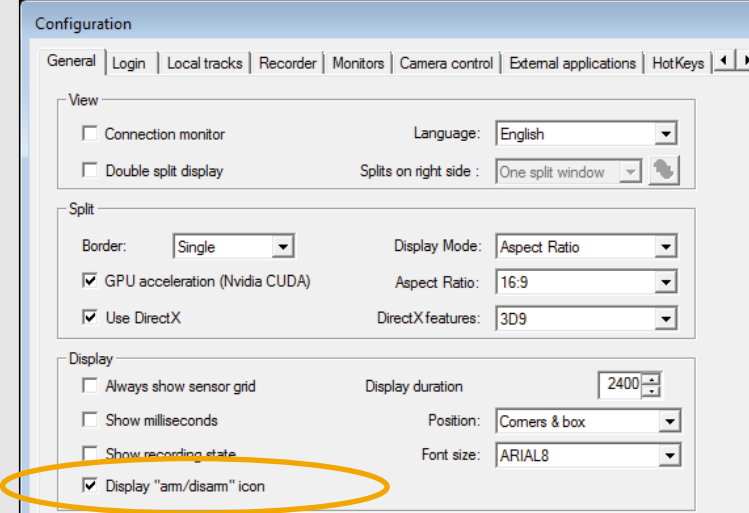

- > Open the *Configuration* dialog over **Program** > *Configuration*.
- h Activate the check-box *Display arm/disarm icon* in the section *Display*.
- $\triangleright$  Confirm with OK.

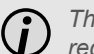

*The display of status icons is highly recommended!*

The status of the analysis application is indicated with the following icons during the live display of the DVS appliance cameras:

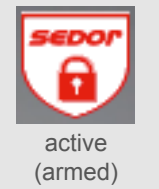

inactive (disarmed)

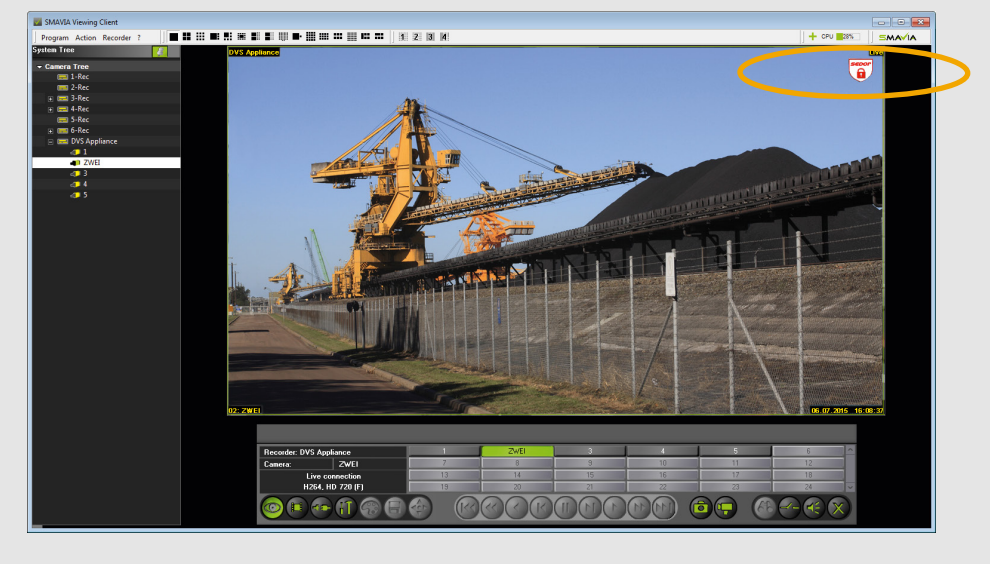

## **Notifi cation of status change when triggered by the Contact IN interface**

The external PGuard advance software allows for the reception and processing of status messages from SEDOR® analysis applications as of version 4.3.3.16.

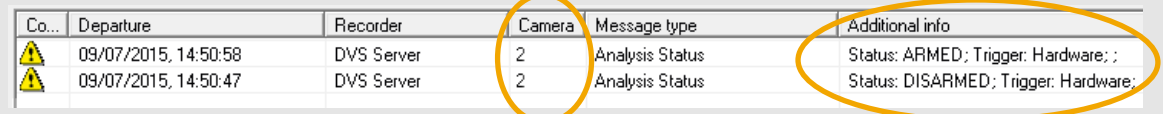

- Camera number 2 is affected.
- The analysis application has been deactivated and subsequently activated again.
- The actions have been triggered by the Contact IN interface on the appliance.

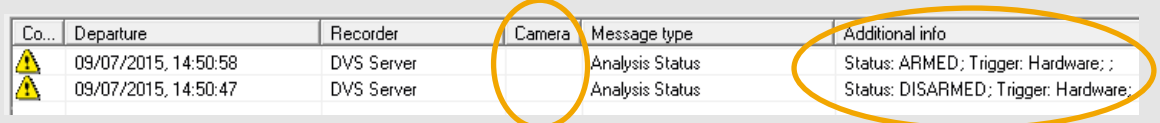

- All cameras of the appliance are affected.
- The analysis application has been deactivated and subsequently activated again.
- The actions have been triggered by the Contact IN interface on the appliance.

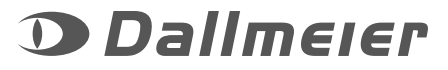

# **SEDOR® Analysis Applications**

SEDOR® analysis applications are always active (armed) on DVS appliances. The external SMAVIA Viewing Client software allows for temporary deactivation (disarmed) of the analysis applications as of version 2.2.0.3.

### **Activation of the function**

- **h** Open the **Edit recorder** dialog with the context menu of the camera in the *Camera tree*.
- > Select the **Settings** tab.
- **h** Activate the **Allow disarm instruction** check-box.
- **Confirm with OK.**

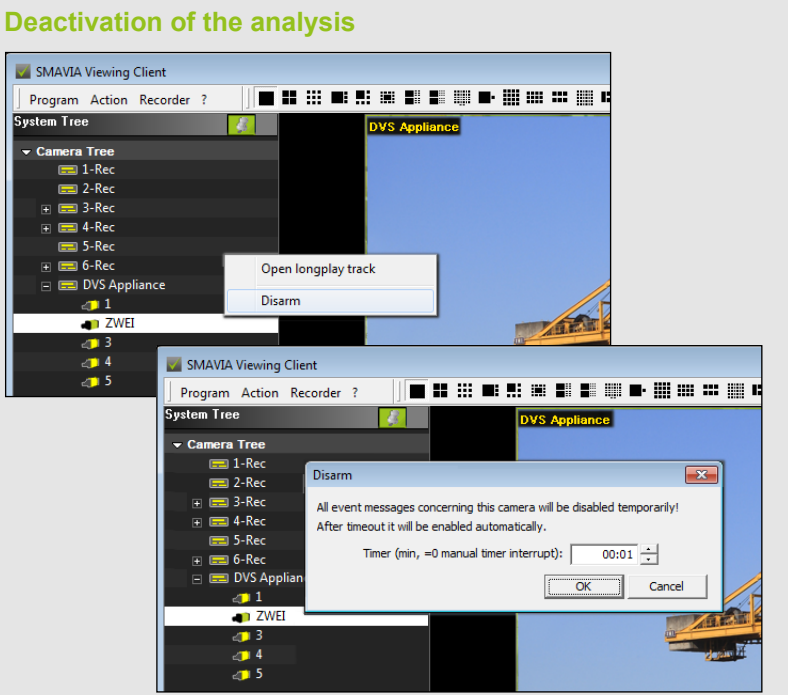

### **Contract Contract**

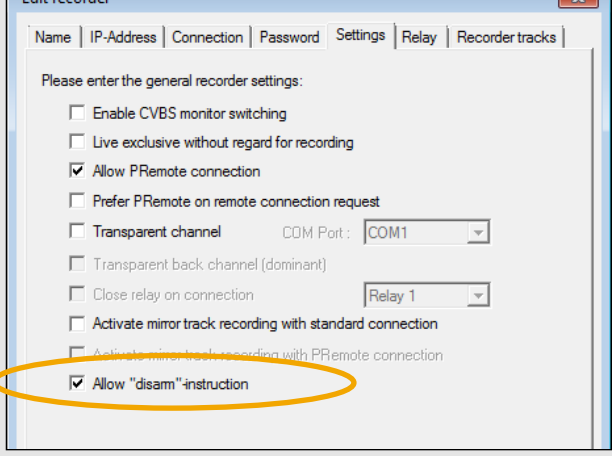

 $\sim$ 

- $\blacktriangleright$  Activate the display of the relevant camera.
- $\triangleright$  Open the context menu of the camera in the *System tree*.
- h Click *Disarm*.

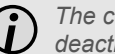

*The context menu of the recorder allows for the deactivation of the analysis of all cameras.*

The *Disarm* dialog is displayed.

- $\triangleright$  Set the duration of the deactivation (disarmed) in the *Timer* field (hh:mm).
- $\triangleright$  Confirm with *OK*.

The corresponding analysis application is deactivated immediately. After expiry of the set duration, it is automatically activated again.

*Note the displayed*   $\mathbf U$ *status icons (right, top)!*

## **Notification of status change when temporarily deactivated by SMAVIA Viewing Client**

The external PGuard advance software allows for the reception and processing of status messages from SEDOR® analysis applications that have been temporarily deactivated be SMAVIA Viewing Client as of version 4.3.3.16.

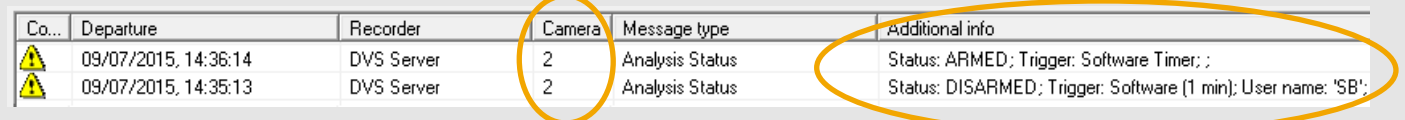

- Camera number 2 is affected.
- The analysis has been deactivated for 1 minute.
- The action has been triggered with SMAVIA Viewing Client.
- The triggering user was "SB".

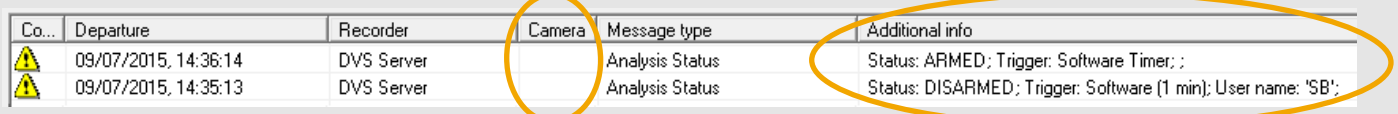

- All cameras of the appliance are affected.
- The analysis has been deactivated for 1 minute.
- The action has been triggered with SMAVIA Viewing Client.
- The triggering user was "SB".

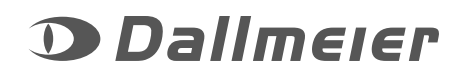